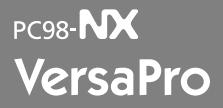

Windows XP Professional Windows XP Home Edition

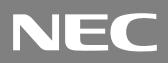

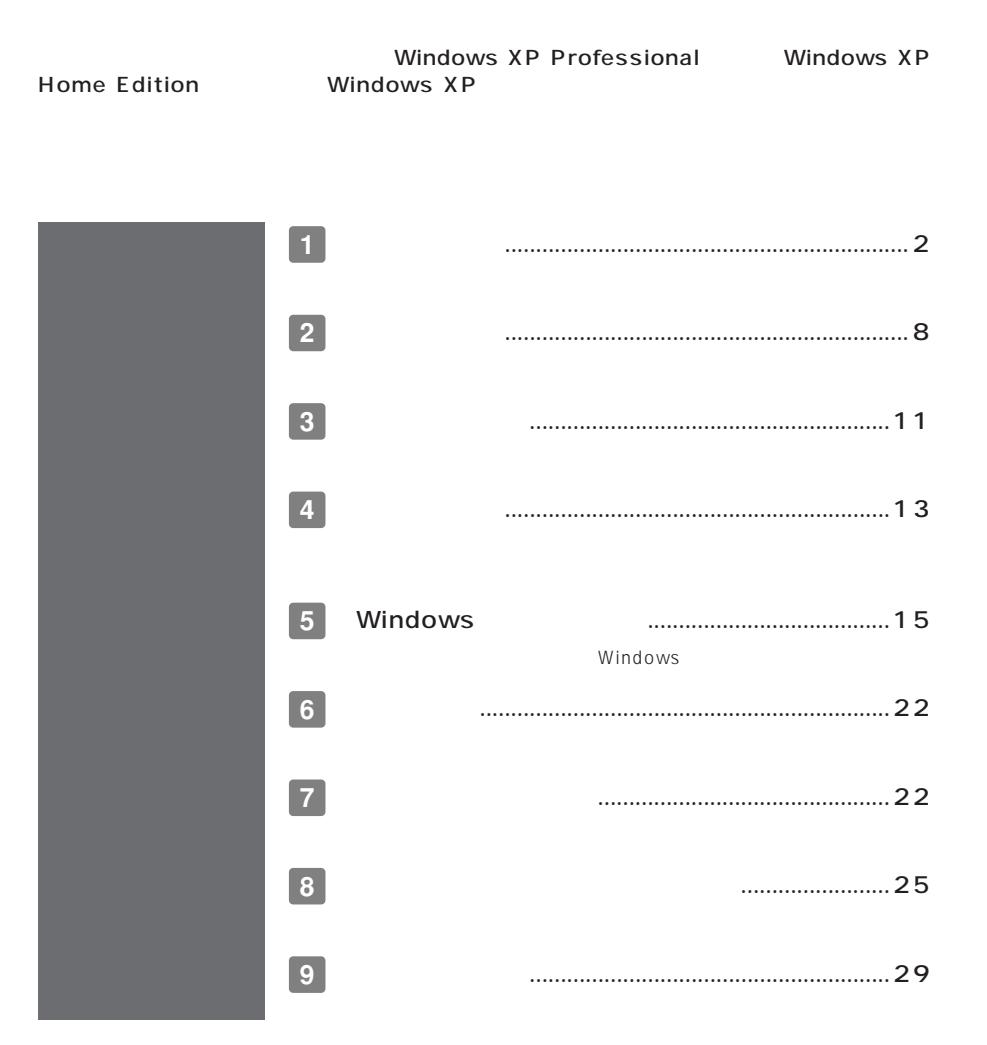

<span id="page-1-0"></span>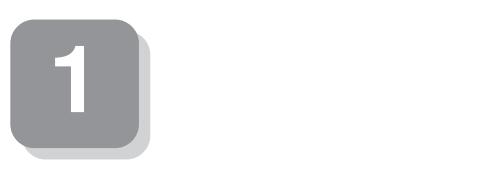

**15** 

aaaaaaaaaaaaaaaa **スマートセレクション型番を控える**

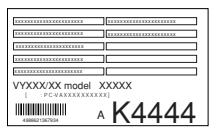

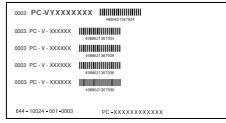

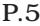

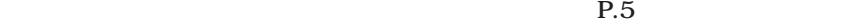

 $\text{P.8}$  **2** 

**1. スマートセレクション型番を次の枠に控える**

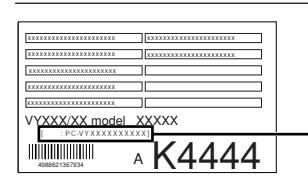

# PC-VY LILILLE LILILILILIVI **1 2 3 4 5 6 7**

OCPU

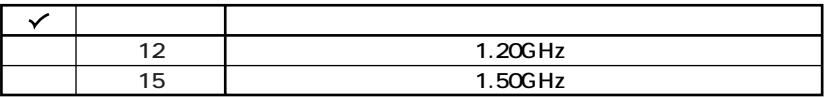

**OCPU** 

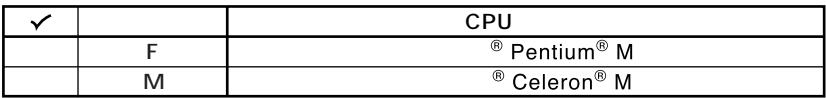

 $\odot$ 

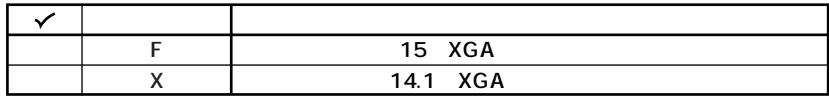

 $\boldsymbol{\Theta}$ 

#### **OS**

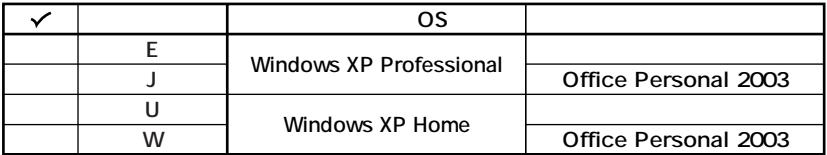

**OCD-ROM** 

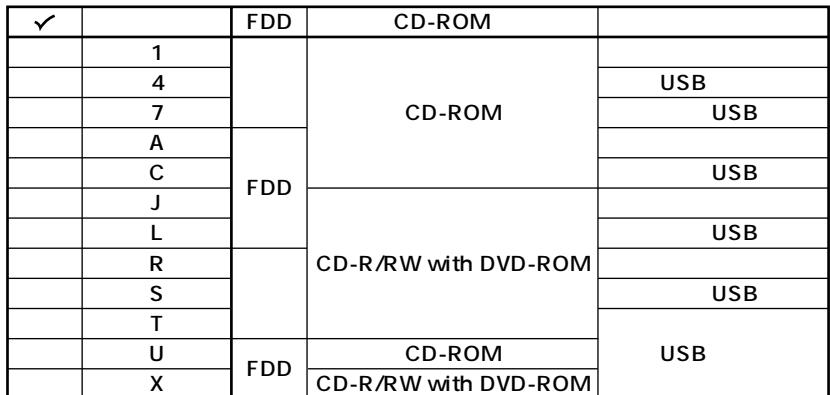

 $\bullet$ 

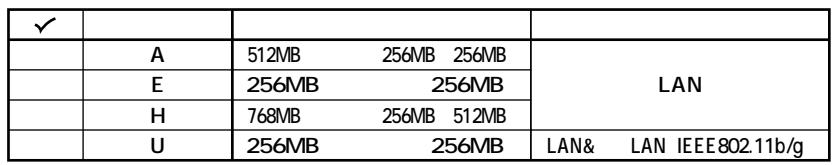

 $\bullet$ 

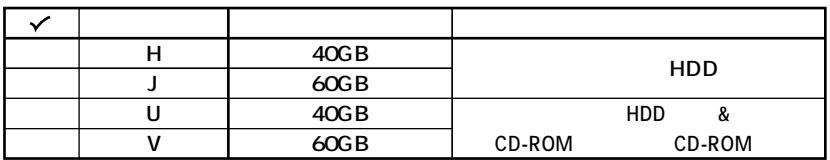

 $\mathbf 0$ 

**フレーム型番とコンフィグオプション型番を控えます。控え終わったら、P.8 2**

**1. フレーム型番を次のチェック表にチェックする**

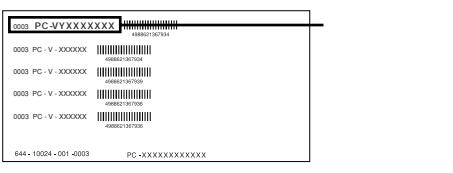

# PC-VY <u>LIN</u>E LI∐IVI **1 2 3 4**

#### **0** CPU

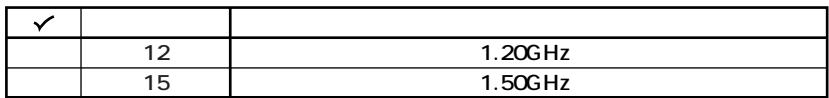

aaaaaaaaaaaaaaaa **フリーセレクション型番を控える**

#### **2** CPU

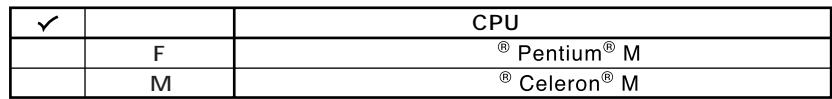

**3 ディスプレイの種類を表しています。**

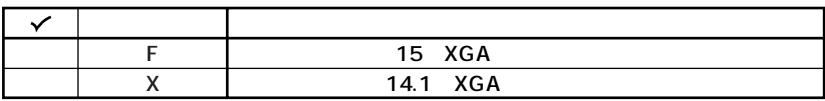

**4 インストールOSの種類、オープンライセンス商品のあるなしを表しています。**

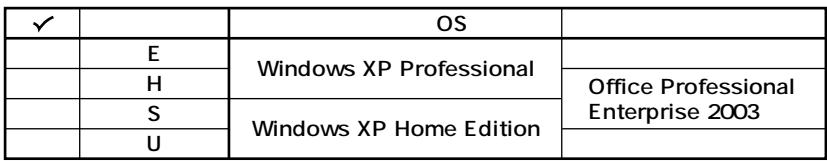

**Office Professional Enterprise 2003 (2004年5月現在)**

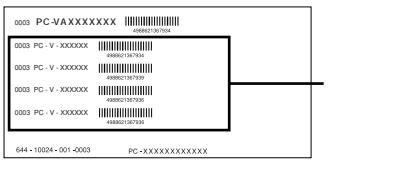

#### **次のコンフィグオプション(以降、COPと略します)型番のうち、1 2 4 はどのモ**  $COP$  **3 9 9**

**COP COP COP型番に記載されている英数字の意味は次の通りです。**

**1 0** PC-N-HD F

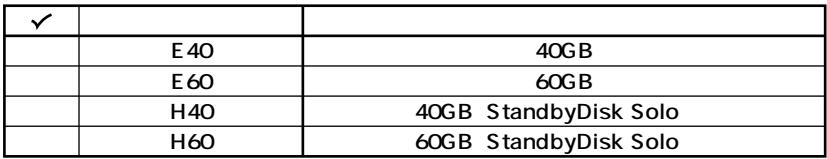

**2 PC-N-NE** F

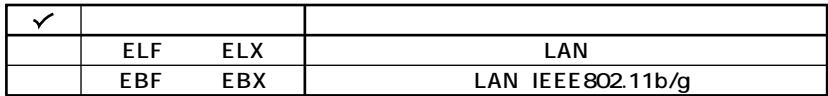

**3 PC-N-M** F

**選択しなかった場合は、256MB(オンボード256MB)になります。**

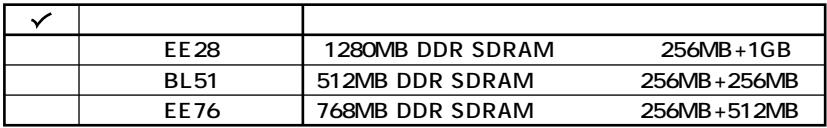

 $\bullet$  **PC-N-CD** F CD-ROM

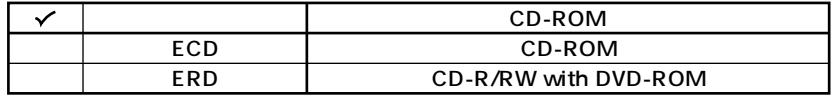

**S**PC-N-FD<sup></sup> F FDD

**選択しなかった場合は、FDレスモデルになります。**

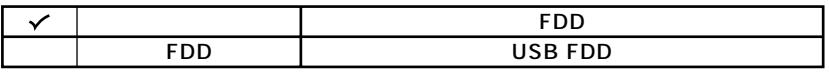

**6 PC-N-AP** F

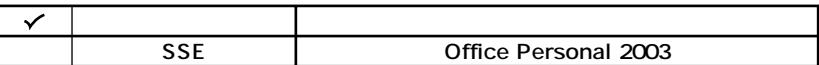

**7 PC-N-PD** F

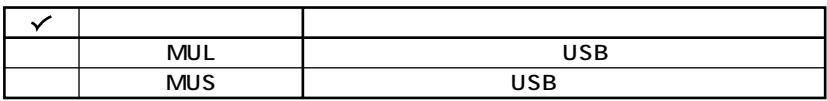

**8 PC-B-SU** 2-S

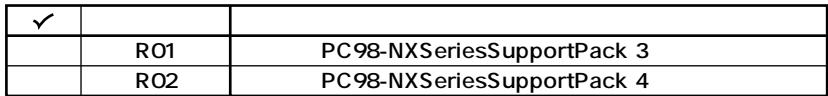

**9** PC-N-BC F

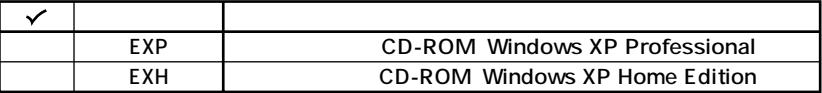

**※上記の 1 9 のすべての組み合わせが実現できているわけではありません。**

<span id="page-7-0"></span>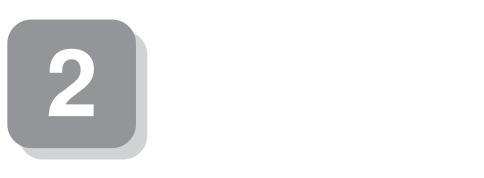

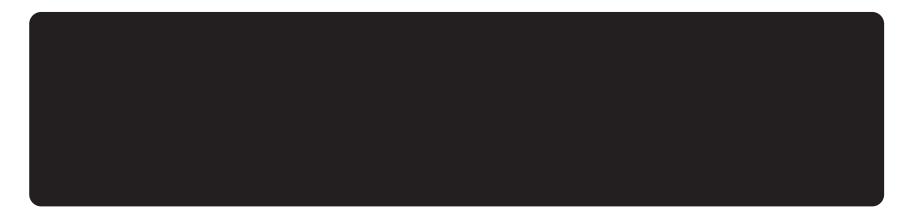

aaaaaaaaaaaaaaaa **添付品の中身を確認する**

### **0**

P.2 1 P.5 1 P.6 2

 $NEC$ 

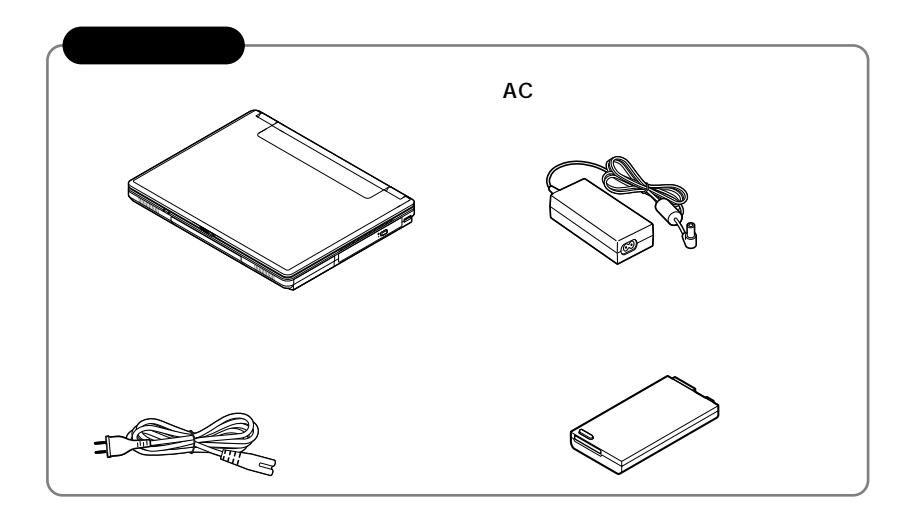

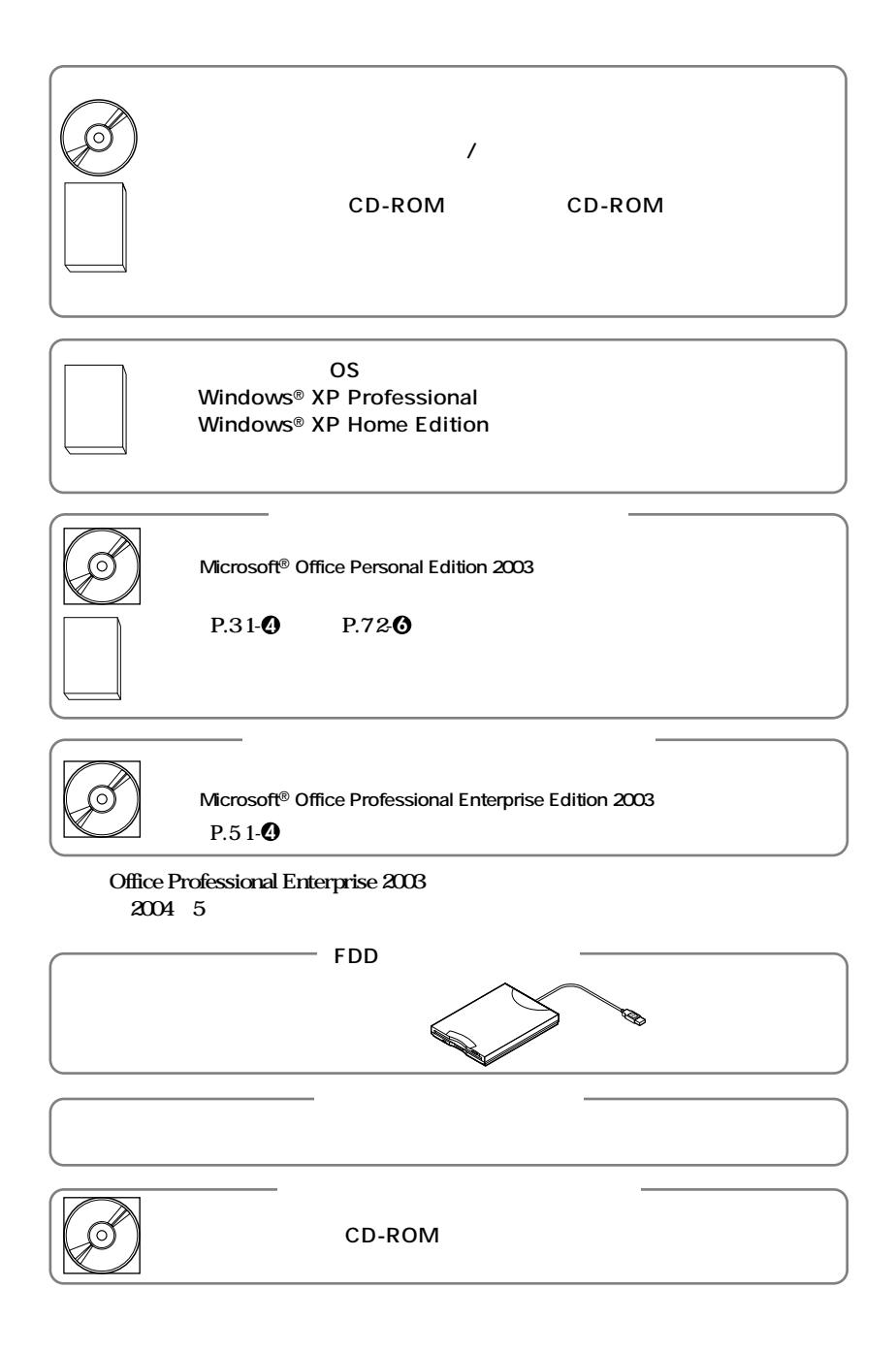

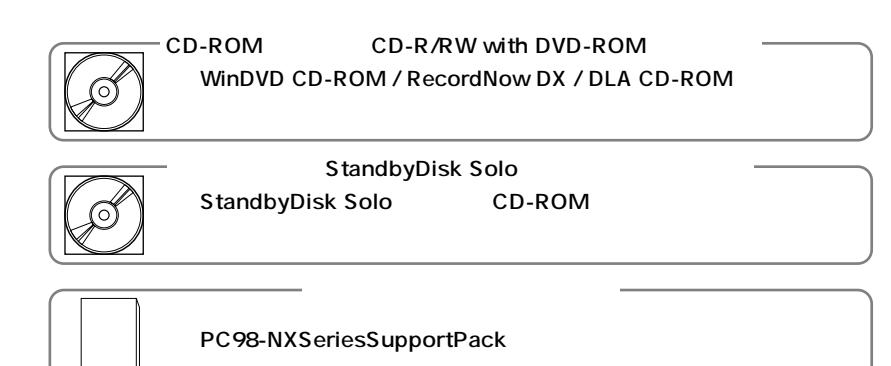

**2 本体にある型番、製造番号と保証書の型番、製造番号が一致していることを確認**

**PC-VY XXX…XX**

**次のページの 3 使用場所の決定」へ進んでください。**

<span id="page-10-0"></span>**3 使用場所の決定**

 $\overline{O}$ 

**◆温度5℃~35℃ 湿度20%~80%**

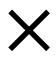

 $\overline{AC}$ 

aaaaaaaaaaaaaaaa **使用場所を決める**

**本機を移動するときは……**

<span id="page-12-0"></span>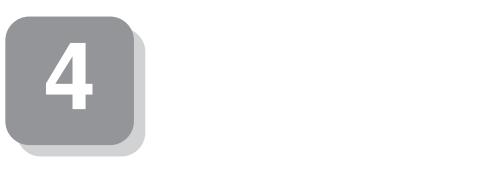

# aaaaaaaaaaaaaaaa **添付品の接続方法 1. バッテリパックを取り付ける**  $\bullet$ **2 本体にバッテリパックを取り付ける**

aaaaaaaaaaaaaaaa **接続するときの注意**

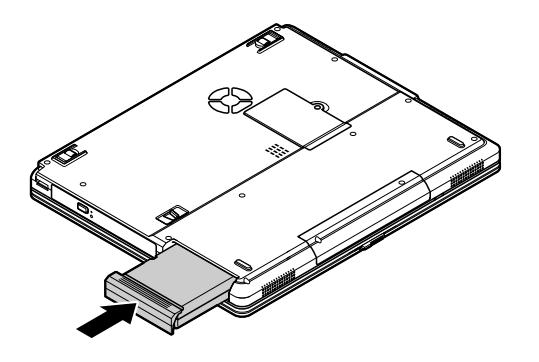

#### **2. ACアダプタを取り付ける**

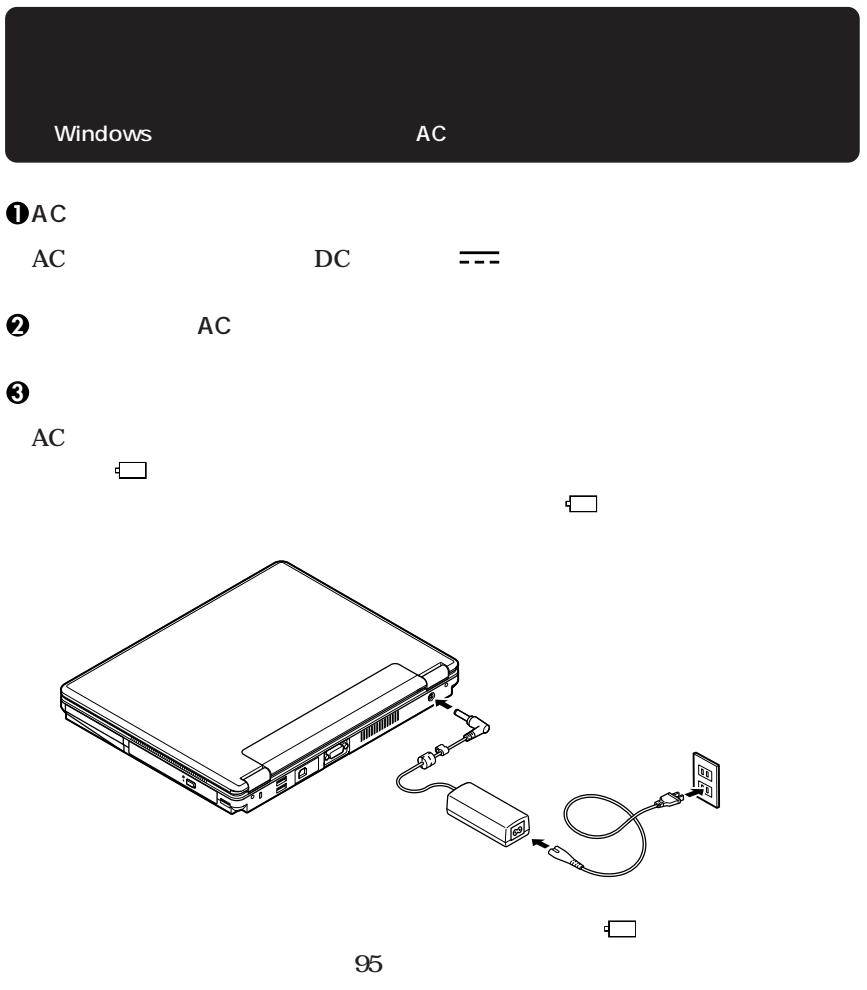

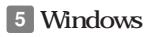

<span id="page-14-0"></span>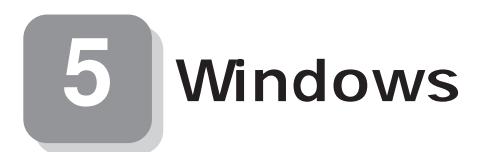

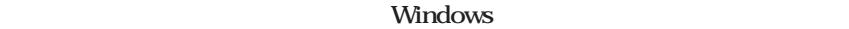

aaaaaaaaaaaaaaaa **セットアップをするときの注意**

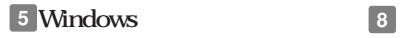

aaaaaaaaaaaaaaaa **セットアップを始める前の準備**

**P.20** 

**Windows** 

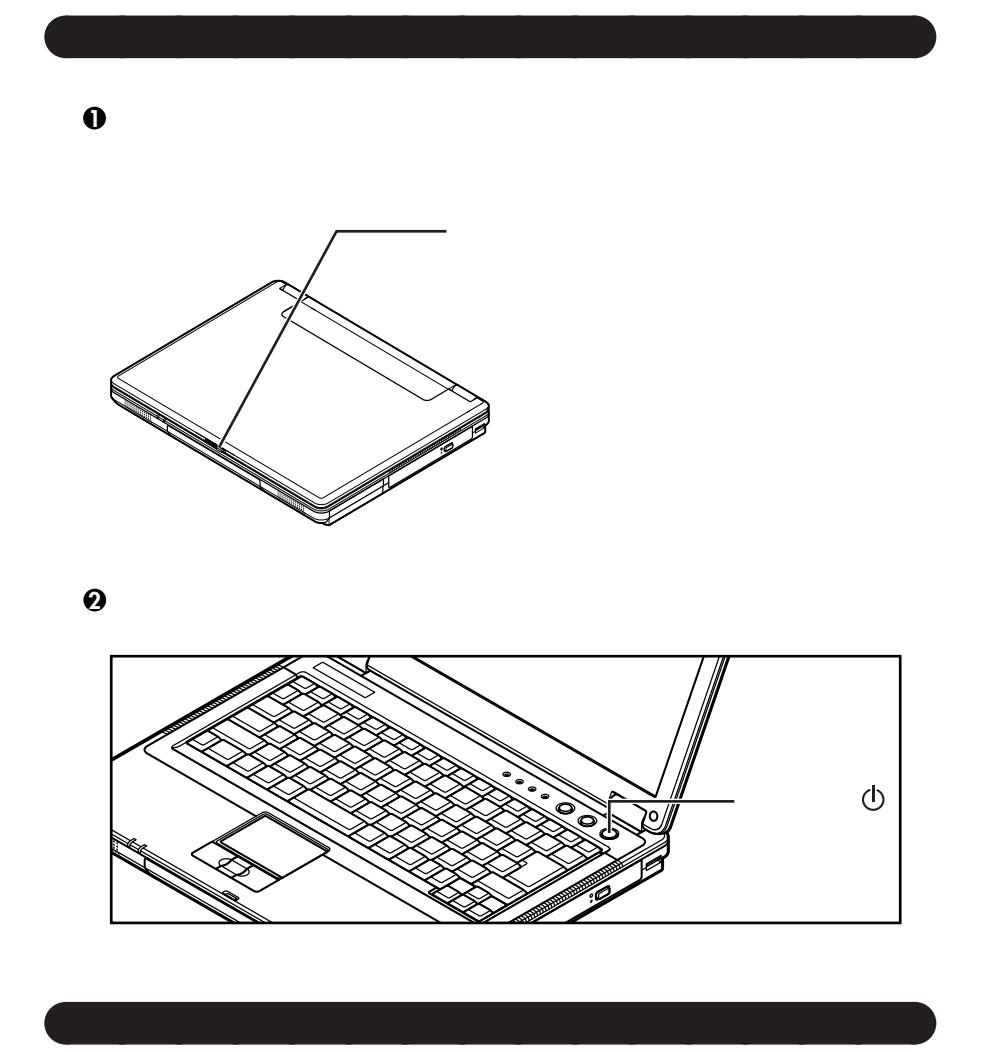

**P.17 1. Windows XP Professional P.18 2. Windows XP Home Edition** 

**Ghost.txt** 

Schoot CD-ROM/<sub>CD-ROM</sub> CD-ROM

#### **1. Windows XP Professional**

#### **Windows XP Professional**

**Microsoft Windows** 

Microsoft Windows

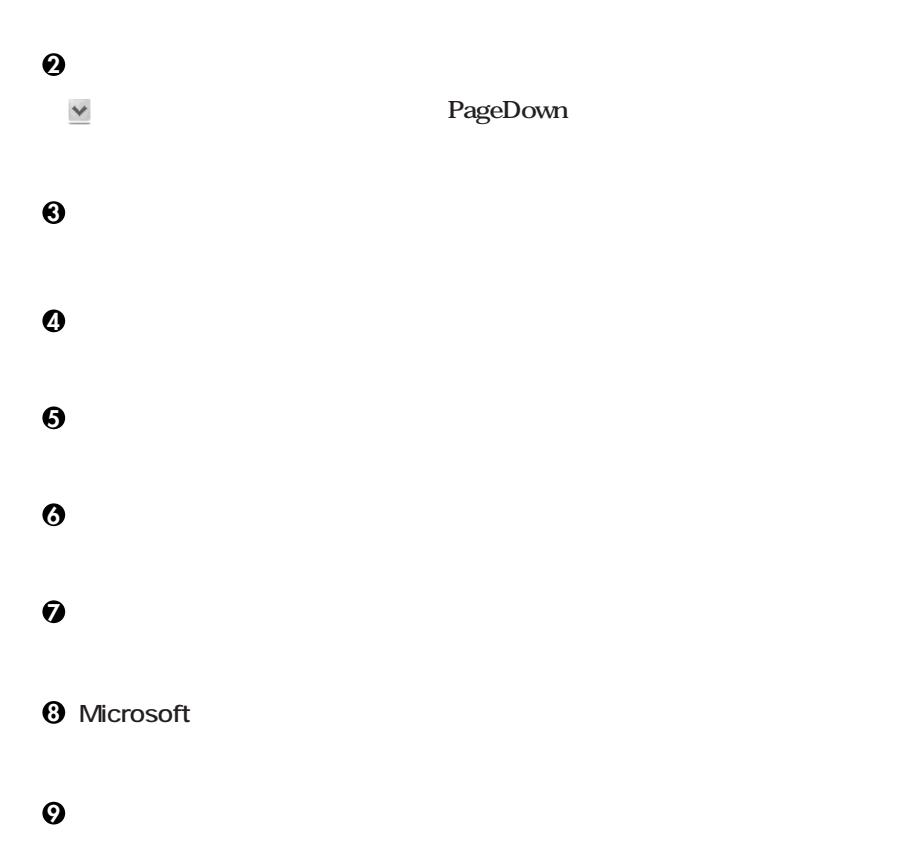

**ザー1」の内容が、「システムのプロパティ」「使用者」として登録されます。「使用者」**

**Windows XP Professional P.19** 

#### **2. Windows XP Home Edition**

**Windows XP Home Edition** 

**Microsoft Windows** 

**1** Microsoft Windows

**2「使用許諾契約」の画面を確認する**  $\checkmark$ **PageDown 3 内容を確認後、「同意します」をクリックし、「次へ」ボタンをクリック (同意しない場合セットアップは続行できません) 4「コンピュータに名前を付けてください」の画面が表示されたら、名前を入力し、 5 6**<br> **6**<br> **IMicrosoft** 

**<sup>10</sup>「設定が完了しました」の画面が表示されたら、「完了」ボタンをクリック**

**7「このコンピュータを使うユーザーを指定してください」の画面が表示されたら、**

**Windows XP Home Edition** 

**8「設定が完了しました」の画面が表示されたら、「完了」ボタンをクリック**

aaaaaaaaaaaaaaaa **電源を切る**

**1「スタート」ボタンをクリックし、「終了オプション」をクリック**

**2「電源を切る」ボタンをクリック**

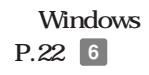

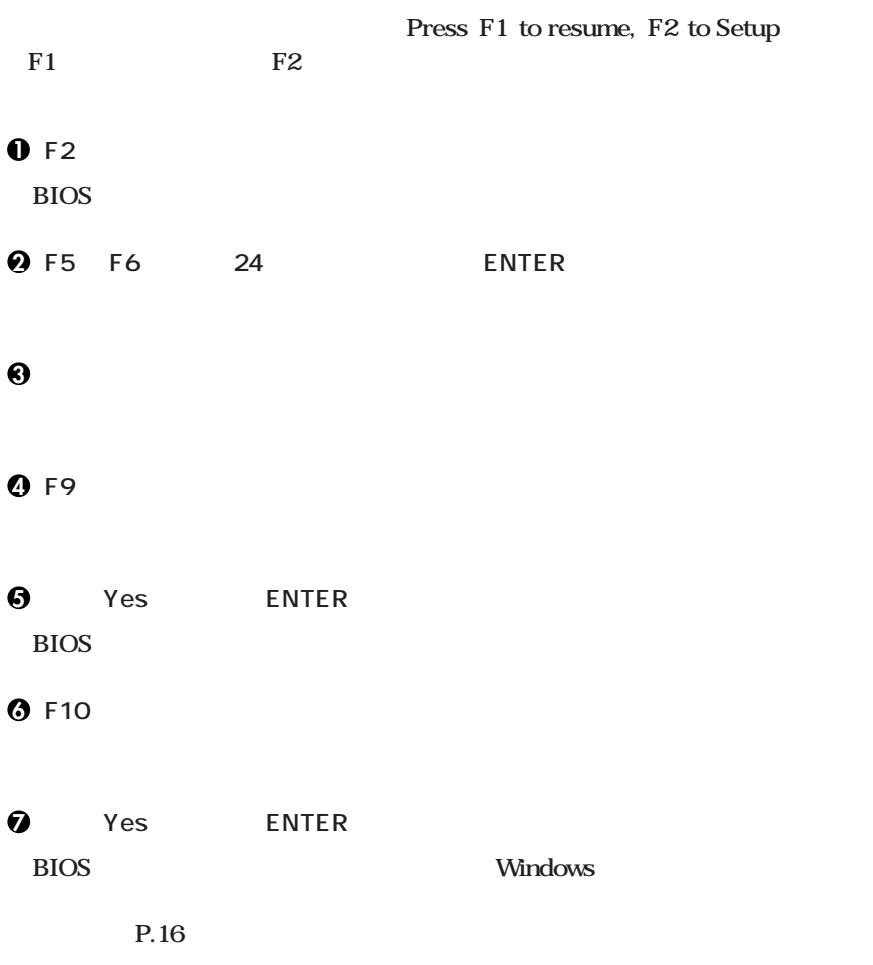

aaaaaaaaaaaaaaaa **セットアップ中のトラブル対策**

#### **CHKDSK**

**CHKDSK** 

**Windows** Windows

 $\overline{4}$ 

<span id="page-21-0"></span>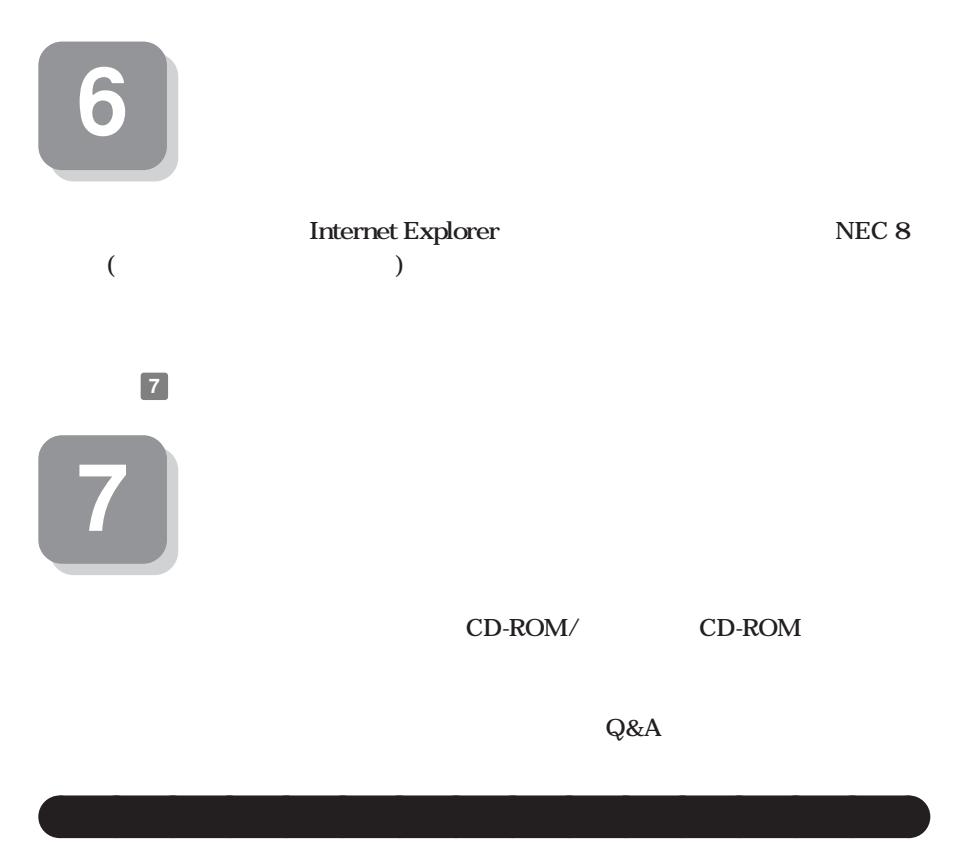

ROM/ CD-ROM VersaPro

**EXECUTE:** VersaPro **EXECUTE:**  $\mathbf{CD}$ **F.24** 

**●各インストールOS用ガイド**  $Microsoft<sup>®</sup> Windows<sup>®</sup> XP Professional$  $Microsoft<sup>®</sup> Windows<sup>®</sup> XP Home Edition$ **Windows** 

**Office Personal 2003 F.2 1 D** 

**アプリケーションの概要と削除/追加、ハードディスクのメンテナンスをすると**

LAN LAN **IEEE802.11b/g LAN** 

**パソコンに関する相談窓口、保証期間と保証規定の詳細内容およびQ&A、有償保**  $NEC$   $NEC$   $NEC$  8

**Microsoft** 

Web Microsoft Press

**Microsoft** 

**http://www.microsoft.com/japan/info/press/**

 $\overline{\text{OS}}$ 

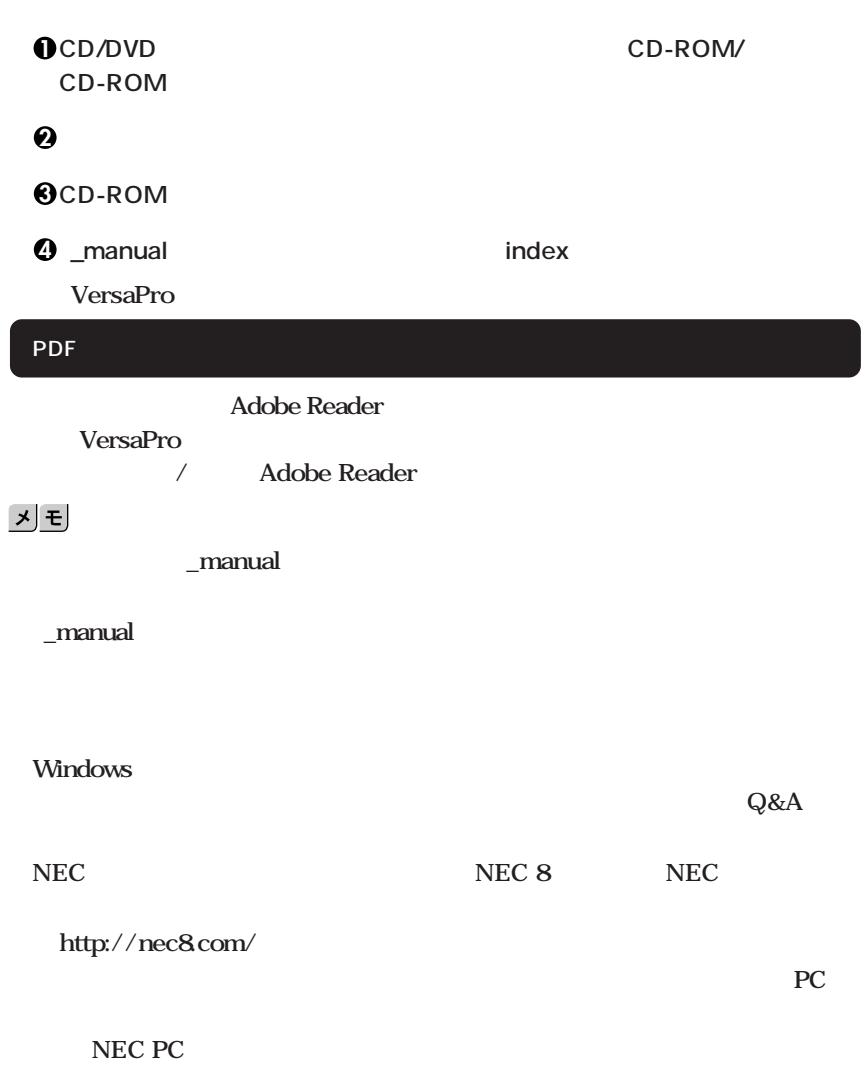

aaaaaaaaaaaaaaaa **電子マニュアルの使用方法**

**http://pcm.mepros.com/**

**次のページの 8 使用する環境の設定と上手な使い方」へ進んでください。**

<span id="page-24-0"></span>**8 使用する環境の設定と上手な使い方**

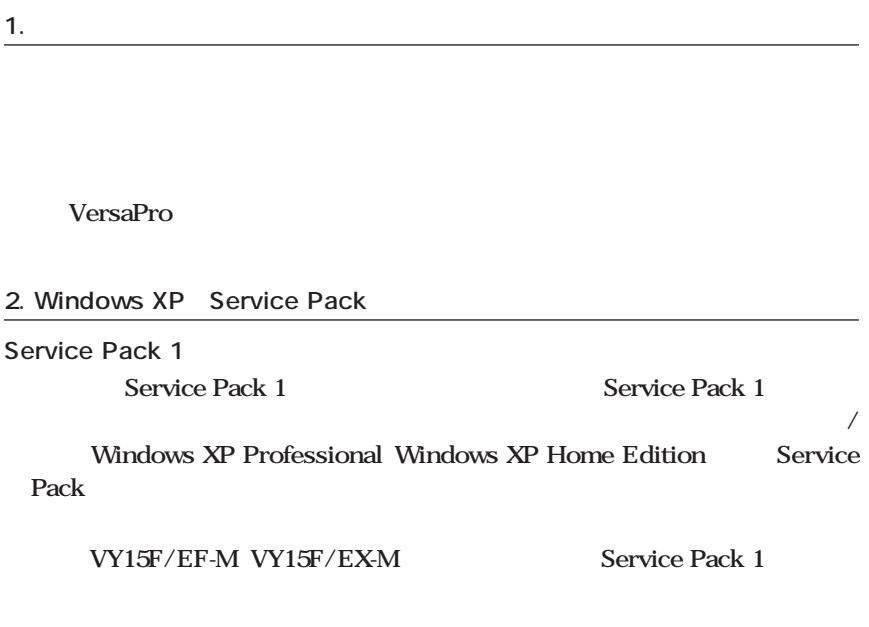

**3. 本機を安全にネットワークに接続するために**

**1 ファイアウォールの利用**

**Windows XP** 

**Windows** 

### **2 Windows Update**

**Windows** Windows Update

Windows Update **Windows** 

**3 ウイルス対策アプリケーションの利用**

CD-ROM/<sub>CD-ROM</sub>

**(DAT)ファイルを最新の状態にする必要があります。**

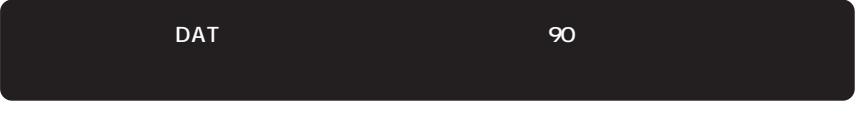

**ションの概要と削除/追加」をご覧ください。**

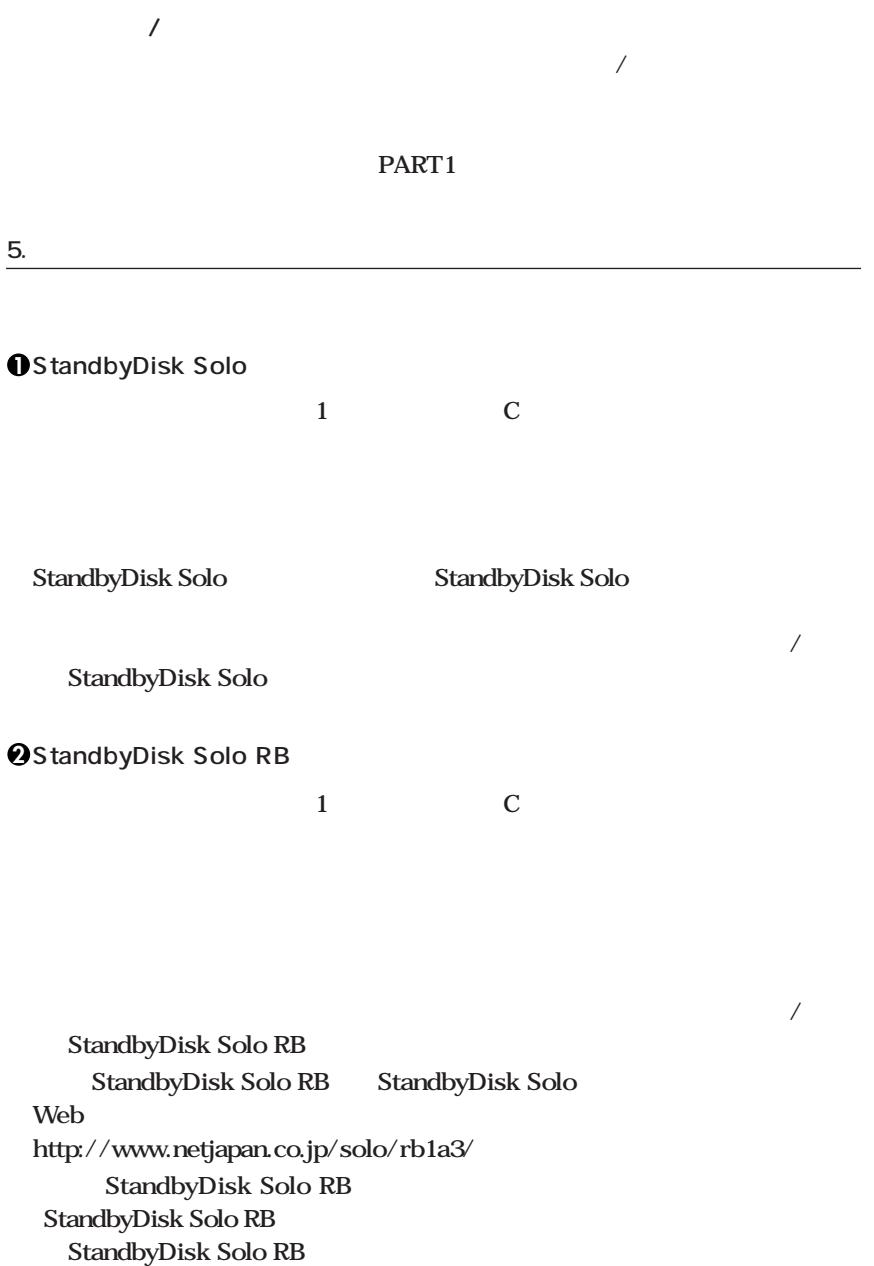

**FART4** 

**7. 保証期間と保守について**

**Windows XP** 

**6.** <del>**6.** 上手などの方法を使います。 トラックスの方法を使います。 トラックスの方法を使います。 トラックスの方法を使います。 トラックスの方法を使います。 トラックスの方法を使います。 トラックスの方法を使います。 トラックスの方法を使います。 トラックスの方法を使います。 トラックスの方法を使います。 トラックスの方法を使います。 トラックスの方法を使います。 トラックスの方法を使います。 トラックスの方法を使います。 ト</del>

**Windows 2000** 

<span id="page-28-0"></span>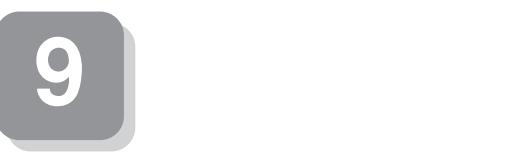

型名\* 1 CPU \*49

## aaaaaaaaaaaaaaaa **仕様一覧** VY15F/EF-M VY15F/EX-M VY12M/EF-M VY12M/EX-M ® Pentuim® M  $\blacksquare$   $\blacksquare$   $\blacksquare$  Celeron® M (Intel SpeedStep®<br>(2)

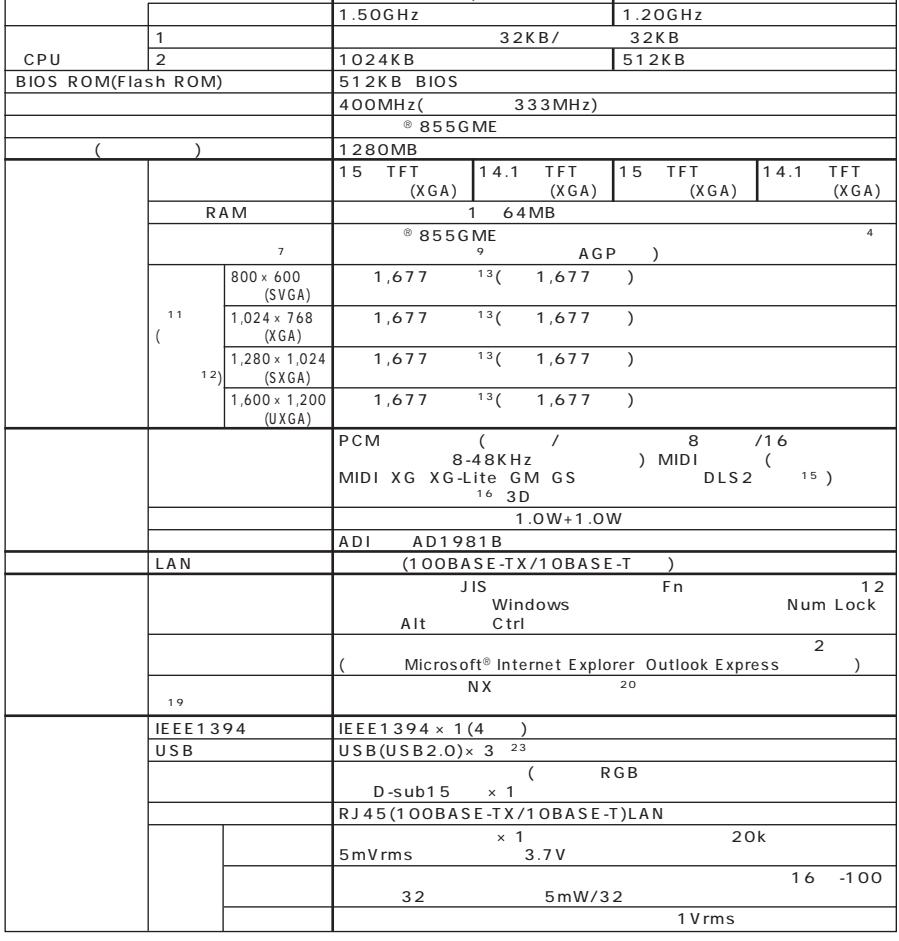

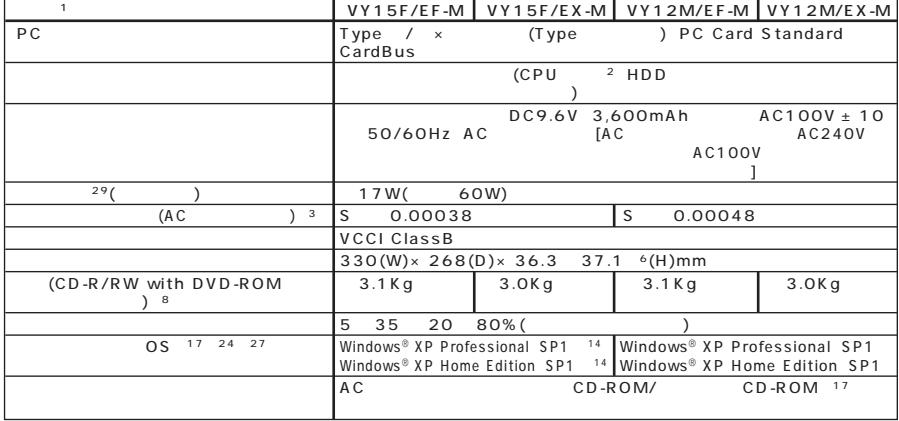

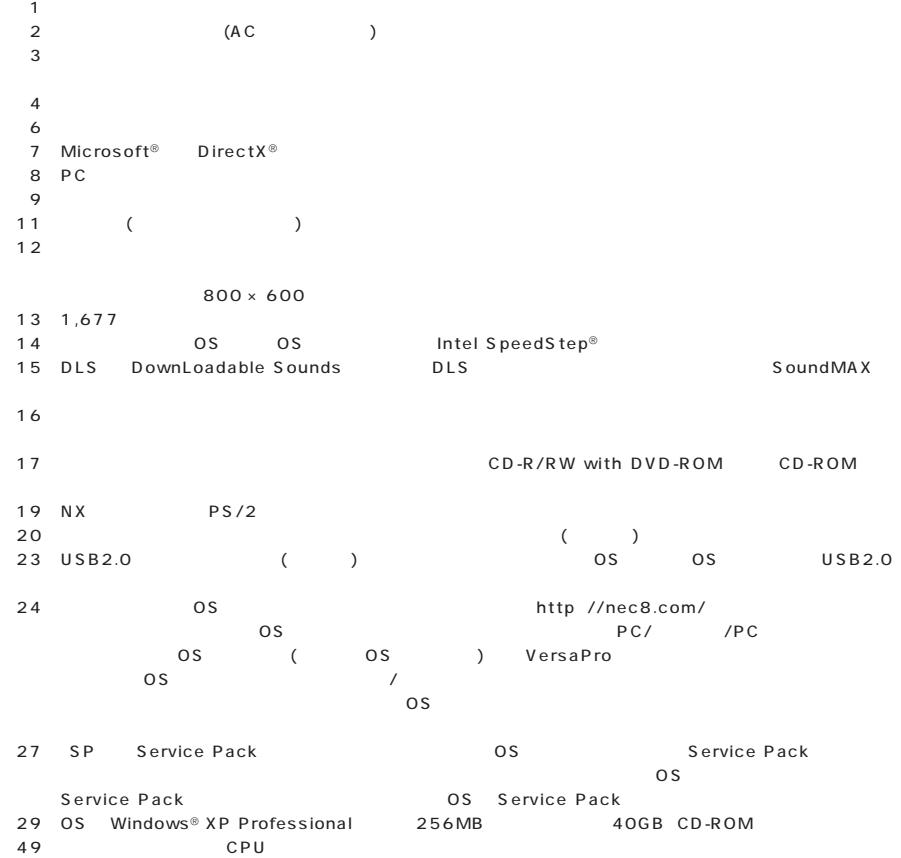

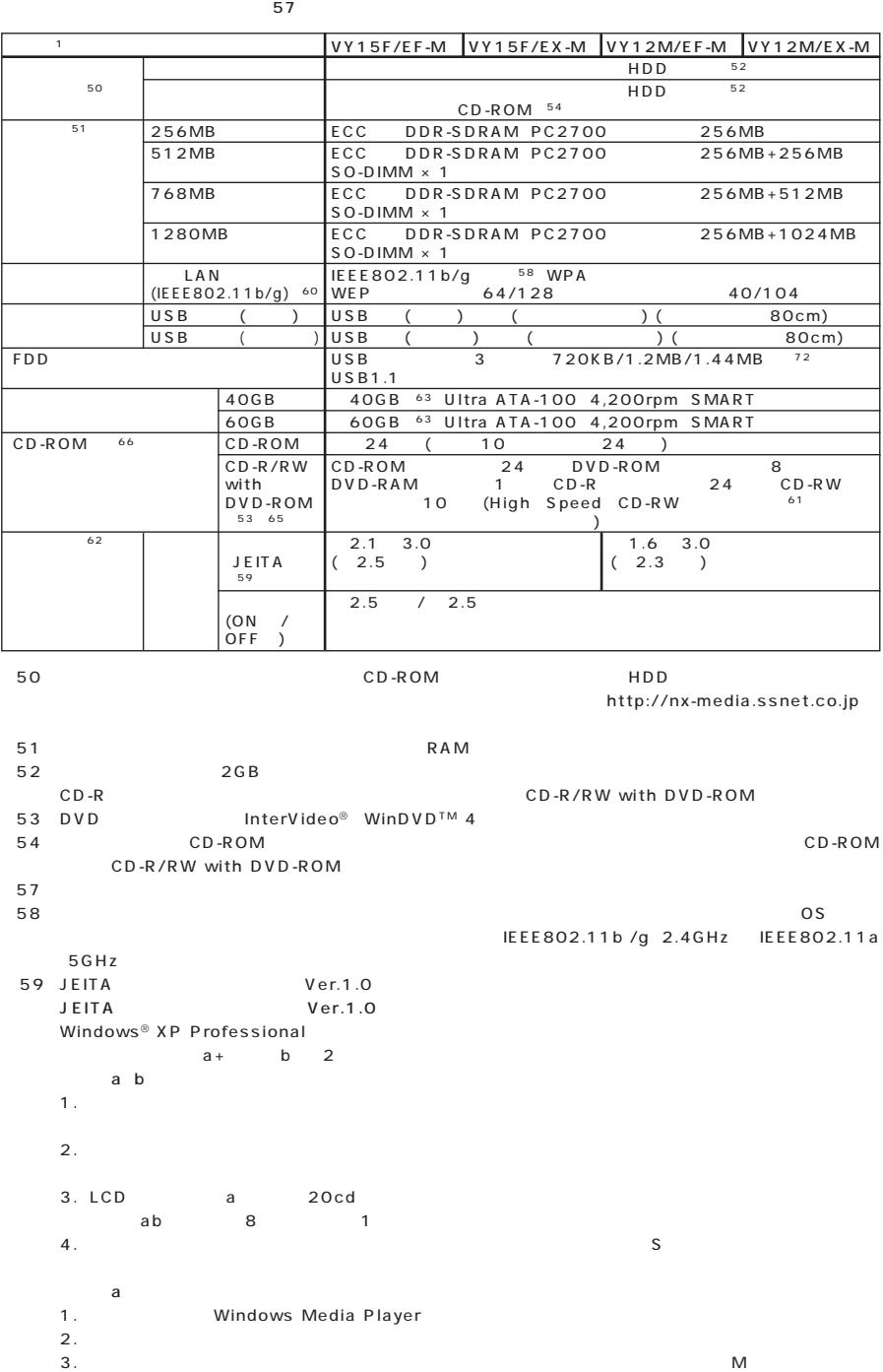

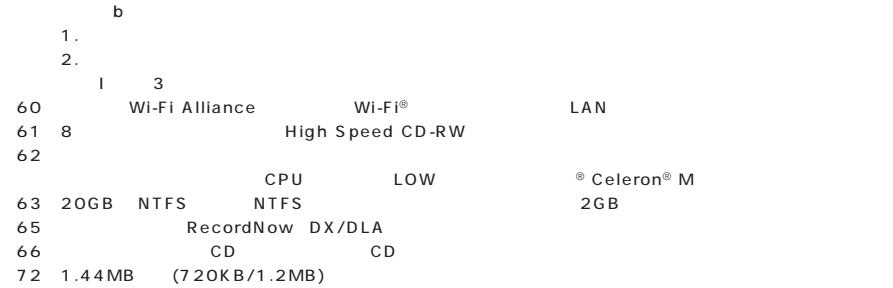

### aaaaaaaaaaaaaaaa **LAN**

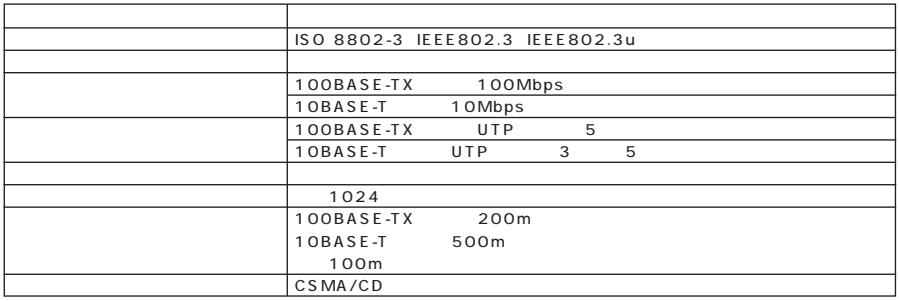

### aaaaaaaaaaaaaaaa **無線LAN(IEEE802.11b/g)**

LAN IEEE802.11b/g  $2.4$ GHz LAN IEEE802.11b/g LAN

#### 2.4GH LAN IEEE802.11b/g

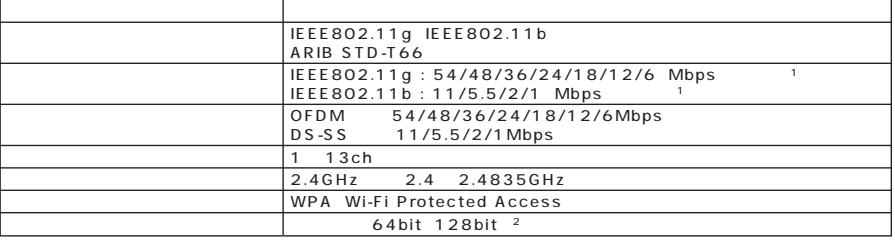

 $\bf 1$ 

\* 2: 設定可能な鍵長は、それぞれ 40bit、104bit です。

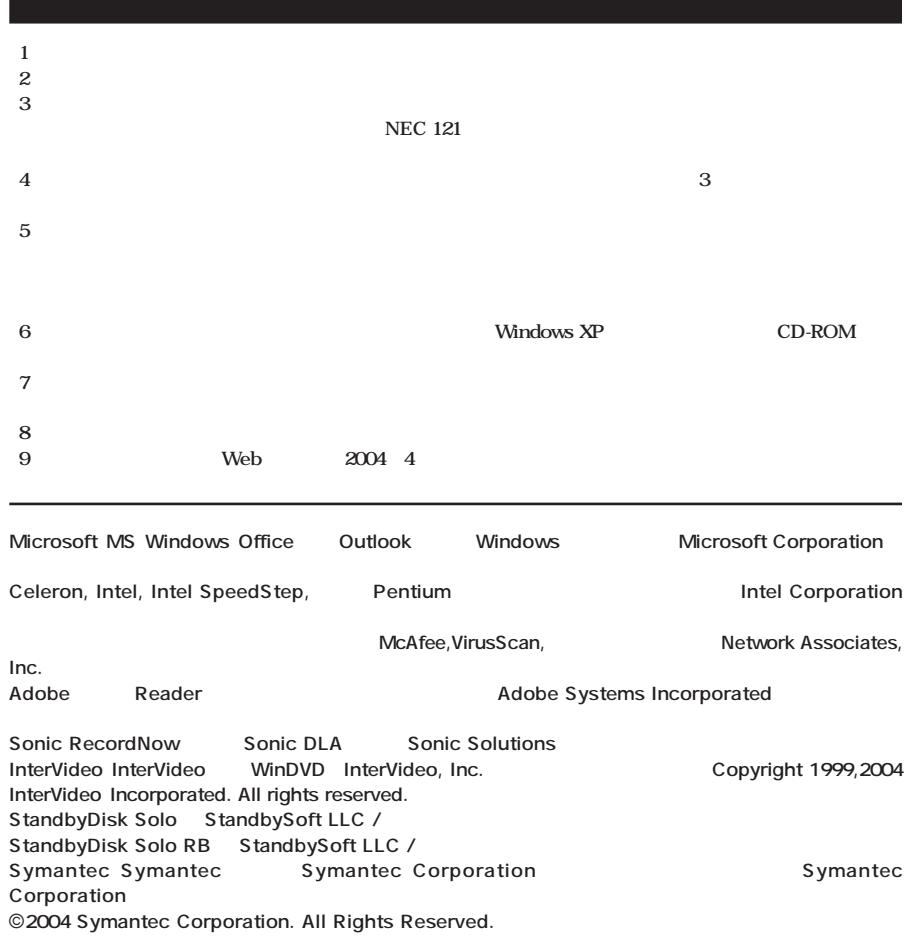

**初版 2004年 5月** ©NEC Corporation,NEC Personal Products, Ltd. 2004 **NEC** 2008 メート アクセス エネルマン エネルマン エネルマン こうしゅうこく こうしゅうこく こうしゅうこく こうしゅうこく こうしゅうこく こうしゅうしょく 853-810602-144-A

**このマニュアルは再生紙(古紙率100%)**

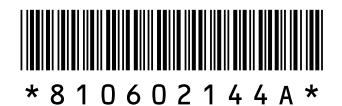